# **OWNER'S MANUAL**

**STREAMER** DAC **AMPLIFIER** 

## **SDA200 SIGNATURE**

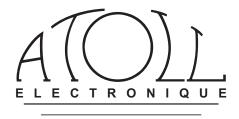

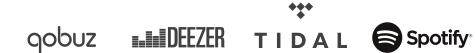

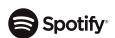

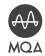

You have just bought a product with exceptional audiophile performances. We really thank you for your confidence in our products. To get the best part of your streamer, please read carefully this manual.

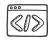

#### **INDEX**

| 1 – General intormation       | p3  |
|-------------------------------|-----|
| 2 – Connections               | p4  |
| 3 – ATOLL remote control      | p5  |
| 4 – Connecting setup          | p6  |
| 5 – Uses                      | p7  |
| Getting started               |     |
| Settings                      | p8  |
| Playlists                     | p9  |
| Internet Radio                |     |
| Front and rear USB            |     |
| Media server                  | p10 |
| Streaming services            |     |
| Bluetooth®                    |     |
| 6 – Preamp / BYPASS functions | p11 |
| 7 – Applications              |     |
| 8 – Troubleshooting table     | p12 |

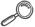

## SAFETY INSTRUCTIONS

- Do not make any connections when your device is turned on.
- Install your appliance in a dry, well-ventilated place away from any source of heat.
- Do not put anything on your Streamer.
- Avoid any short circuits.
- Never connect two speakers in parallel to the same output.

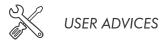

It is recommended to choose good quality cords to connect this appliance to the other devices. Feel free to take advice from your specialist dealer.

# YOU WILL FIND ENCLOSED

- Two antennas. – An SDA200 Signature streamer.
- This manual with the certificate - A power lead.
- A remote control. of guarantee.

#### 1 - GENERAL INFORMATION

#### GENERAL INFORMATION AND ADVICES

Your ATOLL Streamer is DLNA and UPnP compatible, it can run in a network with other devices. Take the time to read carefully the section "getting started" of this manual (page 7) before putting your unit under voltage.

The display shows the selected radio station logo and has information about the files on the network and USB type sockets. It indicates the level of the volume from 0 to 100.

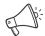

To use your device as easily as possible, download the ATOLL Signature app from the Apple Store or the Google Play store.

#### **ACCEPTED FORMATS**

- MP3 (8-48 kHz 16 bits).
- AAC (24-96 kHz 16 bits).
- AAC+ v1/HE-AAC.
- FLAC (44,1-96 kHz 16/24 bits).
- FLAC 192 kHz/16-24 bits; available on USB-A inputs, RJ45 link and WIFI.
- WAV (22-96 kHz 16/24 bits).
- AIFF & ALAC.
- DSD64 & DSD128.

#### **CLEANING**

Before any cleaning, switch off your appliance. Use a soft and dry rag to clean up the appliance. Never use acetone, white-spirit, ammoniac, or any kind of product containing abrasive agents. Never try to clean up inside the appliance.

#### WARRANTY

The guarantee is two years long from the date of purchase. We recommend you ask your dealer to fill the guarantee and to conserve it with your invoice. The guarantee is only available for the appliance which has been used correctly regarding this owner's manual.

#### TECHNICAL DATA

Supply:  $2\times340~\text{VA}$  Wrms/channel/8  $\Omega$   $2\times120~\text{W}$  Wrms/channel/4  $\Omega$   $2\times200~\text{W}$  Total of capacitors:  $65~800~\mu\text{F}$  Dynamic: 112~dB Input Impedance:  $220~\text{k}\Omega$  Distortion at 1~kHz: 0.05%

Bandwidth: 5Hz - 100kHz

Rising time:  $2 \mu s$ Sensibility: 350 mVSignal/Noise Ratio: 100 dBA

Digital/analog Converter: Burr-Brown PCM1792
Dimensions: 440×320×90mm

Weight: 13,0 Kg

#### 2 - CONNECTIONS

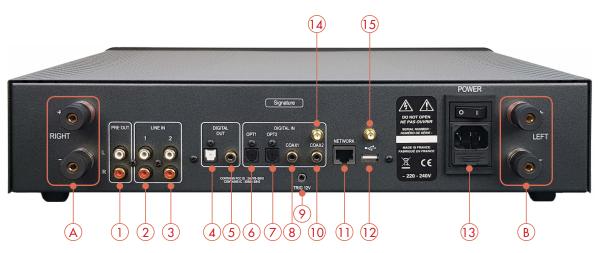

- 1) Analog Stereo Output.
- 2) Input Analog 1.
- 3) Input Analog 2.
- 4) Optical Output.
- 5) Coaxial Output.
- 6) Optical 1 Input.

- 7) Optical 2 Input.
- 8) Coaxial 1 Input.
- 9) Trigger Output<sup>(a)</sup>.
- 10) Coaxial 2 Input.
- 11) Ethernet Input (RJ45).
- 12) USB Input (A type).

- 13) Power input & ON/OFF switch.
- 14) WIFI connection antenna.
- 15) Bluetooth connection antenna.
- A) Right Output speaker ⊕ & ⊖.
- B) Left Output speaker ⊕ & ⊖.

(a) Trigger output: this output is used to control the switching off/on of any device equipped with a compatible trigger input (see instructions for use).

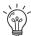

Trigger cable must be a Male to Male jack plug 3.5mm (1/8").

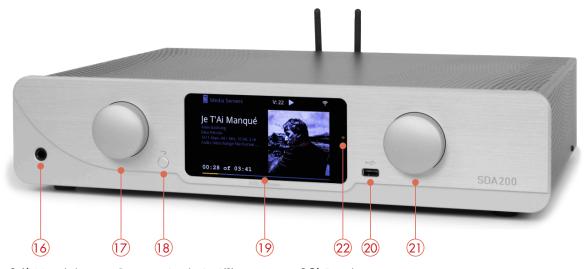

- 16) Headphones Outputs (jack 6.5)<sup>(1)</sup>.
- 17) Menus navigation knob: turn to navigate and press to valid.
- 18) Return back key.

- 19) Display.
- 20) USB A type Input.
- 21) ON/OFF knob & volume control.
- 22) BYPASS or Stand-by led indicator.

<sup>(1)</sup>To avoid electrostatic shock, we recommend connecting the headset when the device is switched off or on standby. While using headphones, turn off the amplifier.

#### CONNECTING WIFI AND BLUETOOTH® ANTENNAS

You will find the antennas in the bag of the remote control.

Make sure that the WIFI and Bluetooth® antennas are correctly installed before any connection and use.

Please use the 2 supplied antennas (identical) or an antenna with a male connector.

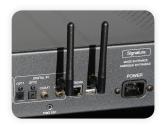

#### 3 - ATOLL REMOTE CONTROL

#### REMOTE CONTROL FONTIONS

The remote control uses 2 lithium CR2032 (3V) batteries. Make sure to place  $\oplus$  upside.

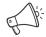

Warning: some keys may have different uses depending on the menus or context.

## Keys already available from the front panel:

- 17) Menus control keys.
- 21) Volume control  $\oplus$  &  $\ominus$ .
- 22) Stand-by mode.
- 23) ALPHANUMERIC KEYS (from 0 to 9 and from A to Z). By quick press on key (2) i.e. select a, b, c, 2, A, B, C
- 24) HOME: allows to come back to the main menu.
- 25) PLAY/PAUSE.
- 26) FAST FORWARDS: inactive.
- 27) PLAY NEXT TRACK.
- 28) STOP.
- 29) PLAY: allows to show the track or radio which is playing.
- 30) WPS: quick WIFI connection: press simultaneously on this key and the key of the internet receiver.
- 31) BACK: return on menus.
- 32) FAST BACK: inactive
- 33) **OK**: validation key in menus.
- 34) Access to the beginning of the track or previous track with a double press. In menus: cancels the last character.
- 35) SHUF: shuffle.
- 36) **REP**: repeats track (symbol with 1) or of the album.
- 37) DISP: changes of the display mode.
- 38) MUTE: mute key (not active on BYPASS).
- 39) Inputs selection keys: Coaxial 1; Coaxial 2; Optical 1; Optical 2; Line1; Line2; BYPASS (press 4 seconds).
- 40) FAV: add or remove a track or radio.
- 41) Keys CD: they allow to control ATOLL CD players.

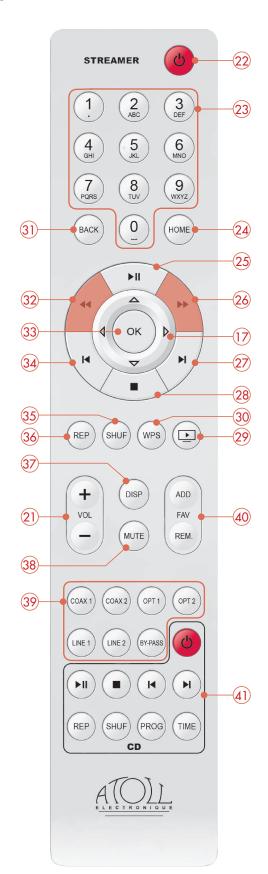

#### 4 - CONNECTING SETUP

#### CONNECTING TO LOUDSPEAKERS

Connecting: As an Integrated, the SDA can be directly connected to a pair of loudspeakers. Take care to respect the Left & Right polarity between outputs and terminal inputs of the speakers.

Bi-amplification: Your appliance can also be used as a single power amplifier (preamp section BYPASS, see page 11) and also be used for bi-amplification. See below for details about connecting.

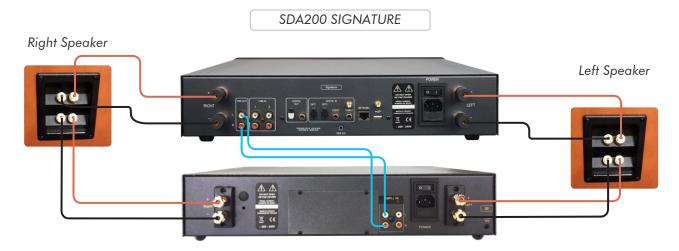

Power amplifier like AM200se or AM200 Sig

#### TRIGGER LINK

This appliance is equipped with a Trigger that allows the switch ON/OFF of any amplifier equipped with the same kind of trigger inputs (amplifier ATOLL AM200se/Sig).

Appliances must be linked as shown below:

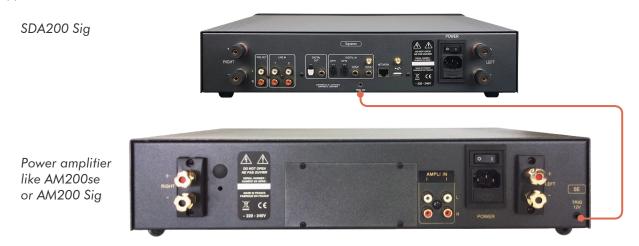

So that the system is operating, the ON/OFF button of your AM200se must remain in position OFF (position (0)). If the switch is in the ON position (I), the amplifier will work but not the Trigger function.

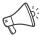

Trigger cable must be a Male to Male jack plug 3.5mm (1/8")

From then on, each time the Streamer comes out of standby, the amplifier will turn on. It will also turn off each time it goes to sleep.

#### 5 - USES

#### **GETTING STARTED**

Before Switching On your appliance, connect the network cable (RJ45) to input (11). For much better results and best performances, we highly recommend to uses a wired connection better than a WIFI connection.

Wait for the start-up screen to appear before any manipulation.

You can use the buttons of navigation (17) of the remote control or the front panel to select the different menus.

On the first connection (or changes in the network configurations) you will have to check the network settings of your appliance. If this setup is not perfectly settled, some of the functions of the streamer (internet radios or reading music of your server) will not be operated.

Available menus:

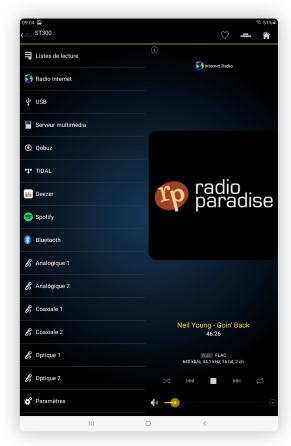

**SETTINGS** 

#### **NETWORK CONFIGURATION:**

NOTE.: Network configuration starts immediately when an RJ45 cable is linked (11).

- Go to the "Settings" menu then to "Network connection".
- Select the "Network Wizard" menu.
- You will have to choose the type of network. Press "Network type" and choose "Automatic", "Wired", "Wireless" or "Hybrid".

#### WIRED:

If you already plugged the network cable, the device will indicate that the appliance is connected. The symbol indicates that the wired link is established.

If not, configure the network while choosing "Configure Wired" and then "Manual". Here you can enter directly the IP address.

#### WIRELESS:

In this case, your appliance will be able to find the Wireless connections available in your home. Advice: We advise you to use the WPS button to connect your appliance to your WIFI network. Press on the WPS button of your internet receiver and then on the WPS button of the remote control (30). Display shows "WPS in progress" then when the connection is made display shows "connected".

If the WPS is not possible, press on "scan". You'll see the possible WIFI network available in your place. Select yours and, if needed enter the WIFI key.

NB.: In some environments (buildings), several networks can be present. Make sure you choose yours.

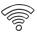

This symbol indicates the link wireless as well as the strength of the signal.

#### **NETWORK INFO:**

In this menu, you'll find all information about the network: type of network, IP address, Mask, Gateway, DNS...

#### LANGUAGES:

This menu allows you to select the language of all menus. You can choose between: English, German, Spanish, French, Italian, Nederland, Russian, Polish.

#### FIRMWARE UPDATE:

This menu allows toy yo make an update your appliance. Select "Check for update" some time to time. If there is no update, the display will show "No new updates".

If an update is available, the devices will automatically launch it. This may take several times so let the device run until it starts again.

#### **VERSION:**

This menu displays the software version installed in the device.

#### **FACTORY RESET:**

This menu allows you to restart the device with the factory settings. If you press it, the appliance will start again and in the English version. Note that some menus will be refreshed such as PlayQueue or the Favorites Internet radios.

#### STREAM AUDIO QUALITY:

This menu allows you to choose the auglity of the audio files between 24 bits/192 kHz or 24 bits/96 kHz. In the case of low internet, bandwidth prefers 24 bits/96 kHz quality to avoid any cuts during reading files.

#### DISPLAY:

This menu allows you to choose the intensity of the display between Off, Low, Medium, or High. If you select "Off" the display will always get off after few seconds. The display will always get on while pressing any keys or buttons.

This function is also available directly from the key DISP (37) of the remote control.

#### POWER MANAGEMENT:

This menu allows to choose the standby timeout:

- When the device is not working (choice between 5,10, 15, or 30 minutes).
- When the device is working (choice between 1, 8, or 24 hours).

#### **PLAYLISTS**

This device allows you to create Playlists with all music tracks or albums that are available in your network. Note that it is not possible to add tracks from Streaming services to those Playlists.

You have 3 different menus available:

PlayQueue: The PlayQueue is a temporary playlist where you can place all tracks one after the other. The places of each track can be changed in the queue line.

Select a track (present on the network or on any medium connected to the front or rear USB inputs).

Note: All tracks placed in this playlist will be deleted if the device is switched off.

Playlists: You can create all kinds of playlists.

You can create all kinds of playlists.

Press on "Create new playlist", name it, and press "OK". All Playlists will appear in the menu.

You'll be able to put all tracks in any playlist of your choice.

With the app, you can change the name of them, activate a random or repeat play, cancel it or add it to a collection.

**Collection**: A collection allows you to gather one or several Playlists.

First, create a collection and then with the app choose a playlist and add it to a collection.

Note.: If your device is not connected to the network or if the source of music (computer, NAS...) is not linked to the network, tracks won't be readable.

To remove a track or radio from Favorites, select it and then press on REM FAV (40) of the front panel.

#### **INTERNET RADIO**

This menu allows to access about 100 000 radio stations and also to podcasts.

Favorite: This menu offers the possibility to have a selection of radio easily accessible.

While playing a radio, you can add it to Favorites by pressing  $\bigcirc$  ou directement avec le bouton  $\bigcirc$ :

To remove the radio from Favorites, press again on  $\heartsuit$ .

Those functions are directly accessible also from the remote control with keys ADD FAV and REM FAV (40).

It is possible to choose also radios with other criteria: History / Recommendations / Local stations / Popular stations / Trending / High quality / New stations / Filter / Search / Podcasts.

If you want to search a station by location, by language, or by genre, select "filter".

**Podcasts**: This menu allows to get a selection of podcasts available:

Favorites / History / Popular podcasts / Trend / Filter / Search.

#### FRONT USB / REAR USB

Select one of those inputs to read all music files from a USB key or Hard Disk. Readable files system can be FAT32, NTFS, EXT 2/3/4.

#### MEDIA SERVER

This menu allows you to get access to all the music files on your network.

While entering this menu, you'll find all different sources available in the network (could be NAS, computer, router...).

While selecting them, you'll have the choice of Music / photo / video.

Only music files can be read on this device.

Music: You can select music files depending on several criteria: (note that this is depending on the information placed on the original files). Selection can be done:

Files / All music / Playlists / Album / Artist / Genre / Composer.

Placing tracks in "Playlists" is always possible while pressing \( \oldsymbol{\text{Q}} \) keys.

#### STREAMING SERVICES

You can access **Spotify** from ATOLL Signature App: Use your phone, tablet, or computer as a remote control for **Spotify**. Go to **spotify**.com/connect to learn how.

The Spotify Software is subject to third party licenses found here:

https://www.spotify.com/connect/third-party-licenses.

You also have direct access from the app to those streaming services:

#### Qobuz / Tidal / Deezer

On first use, you will have to enter your login and password.

For Tidal use the ATOLL Signature App.

Press on Username, fill it, and valid by pressing OK.

Press on Password, fill it, and valid by pressing OK. Finally press on "log in" to valid.

Once your account is valid, you'll be able to get access to all services related to your account:

- Playlists that could be created.
- Favorites (albums, tracks, artists).
- Purchases (by albums or tracks).

#### **BLUETOOTH®**

Your device can receive audio files with a Bluetooth® connection from a smartphone, tab, computer.

First association: Go on the Bluetooth® menu of the Streamer and activate Bluetooth® on the source device. Then select the ATOLL streamer on your source device. This device name should appear on the display (ATOLL Signature by default). On the streamer, select your device and then press on "Play". From this moment, all audio files from your device will be played on the streamer.

Your source device will be connected as soon as the streamer will stay On. You can disconnect your device by pressing "Disconnect".

Associate another device: Before connecting a new device, disconnect the previous one. Run the Bluetooth® connection of the new device then go again on the Bluetooth® menu of the streamer and connect it.

The quality of reception of the signal can be dependent on the power of the Bluetooth® emitter and the distance between the 2 devices. Avoid being up to more than 5 meters of your SDA for a correct reception without any risks of signal cuts.

#### 6 - PREAMP / BYPASS FUNCTIONS

#### **VOLUME:**

Volume management is done through the knob (21) of the front panel or on the remote control. The volume level is displayed a few seconds on the display. The level is always shown at the top of the display.

#### **SOURCES:**

Your appliance has 6 inputs (unless USB, media server, Bluetooth®):

Line 1
Line 2
Coaxial 1
Optical 1
Optical 2

These sources can be renamed from the ATOLL Signature application: Settings/Rename local inputs.

NB.: selected source always follows on the display of (\*).

#### BYPASS:

Warning: read this paragraph attentively in order not to activate this mode by error.

Particular case: Affect line1 or line2 as the only BYPASS input (for home cinema system insertion):

The BYPASS function allows you to use your SDA as a power amplifier (BYPASS the preamp section). It can be used with an analog signal coming from an AV preamplifier or a converter DAC.

Select one of these inputs and then press 3 seconds on the BYPASS key (39). BYPASS is indicated by led (22) switch on.

In this case, the function of management of volume is inoperative.

#### 7 - APPLICATIONS

A free application for iPad, iPhone, and Android is available to drive your Streamer named ATOLL Signature. You can download it freely online.

As a first step, make sure that your Smartphone is well connected to WIFI on the same network as your Streamer. In this case, your device will appear on the screen of your Smartphone just after starting the application, just select it.

The application will resume the data displayed on the screen the Streamer: logo of the radio station, audio, volume, covers of albums, and images.

You can navigate through the menus and adjust the analog volume level.

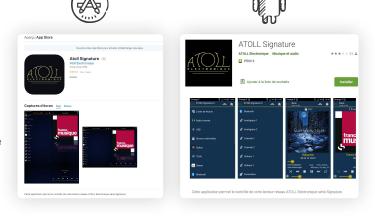

Our applications can be regularly updated so can be improved in their functionalities.

It is also possible to control your network drive from a computer screen by typing in the search bar of your internet browser the IP address of your network drive followed by /webclient:

#### 192.168.xxx.xxx/webclient

The IP address of your network drive is available in the "Settings / Network info" menu.

It is also possible to rename your network drive by typing only the IP address of the latter in the search bar of your internet browser.

#### "SEARCH" OPTION:

When you need to search for a special track or radio, you'll need to press on "Search", then "Searching for", then indicate it, valid while pressing "OK" and then press "Search".

On music web services (Tidal, Qobuz, Deezer) you can add filters on your research (All/Title/Albums/Artists/Playlists). Use your phone, tablet or computer as a remote control for Spotify.

#### 8 - TROUBLESHOOTING TABLE

| Problem encountered                  | Possible Solutions                                                                                                    |
|--------------------------------------|----------------------------------------------------------------------------------------------------|
| No sound.                            | <ul><li>Check your RCA connections.</li><li>Have you selected the correct source?</li><li>The volume might be at zero level.</li></ul>                                 |
| Impossible to access the<br>Network. | <ul> <li>Enter the WAP key again.</li> <li>Make sure that the antenna is the supplied template (male connector) and that it is well screwed on its base.</li> </ul>    |
| No recognition of the USB stick.     | – Check if the format is compatible.                                                                                                    |
| Frequent loss of the WIFI network.   | <ul> <li>Make sure your box and your Streamer are not confined or too far apart.</li> <li>Choose a wired connection or with Powerline adapters for example.</li> </ul> |
| The device stops responding.         | <ul><li>– Press 2 times on key HOME (24).</li><li>– Turn off the power switch level before restarting.</li></ul>                                                       |

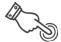

#### WARRANTY ~ SDA200 Sig

to present to your dealer and to join with your purchase invoice when sending back the appliance to the service center or the address below:

ATOLL ELECTRONIQUE®

Bd des Merisiers

50370 BRECEY

FRANCE

### WARRANTY CONDITIONS

This device was made to give you complete satisfaction.

ATOLL electronics warranty is **two years** from the date of purchase of the equipment, date, and stamp of the seller being authentic. We recommend you keep your proof of purchase (invoice) with this coupon properly filled.

The warranty, as well as the terms of service, should be specified at the time of purchase by your dealer who will advise you, in case of faulty behavior or failure.

This warranty covers labor and replacement of parts acknowledged to be faulty and not their normal wear and tear caused. Devices with traces of disassembly, drop, immersion, or abnormal voltage or any cause of degradation in the appliance and damage resulting from use contrary to the indications included in the operating instructions, automatically lose the benefit of the guarantee.

Date of purchase: Place of purchase: Buyer signature: Dealer's Stamp

#### ATOLL ELECTRONIQUE®

is a French Company that designs, manufactures, and commercializes all its products.

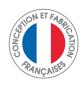